# Lab – Läs in provsvar Enhetens inkorg PMO-guide Primärvården

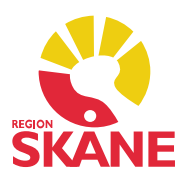

#### Enhetens inkorg – läsa in provsvar

Provsvar som inte har lästs in från Klinisk kemi korrekt hamnar i Enhetens inkorg. Det beror på att Klinisk kemi inte hittar de uppgifter som krävs för att provsvaret skall hamna på rätt patient i PMO.

 Dubbelklicka på Kommunikation i vänstermenyn i Mitt arbete och därefter på Enhetens inkorg. Det är det som kallas för gula bollar.

Så här ser det ut om det ligger något svar i inkorgen.

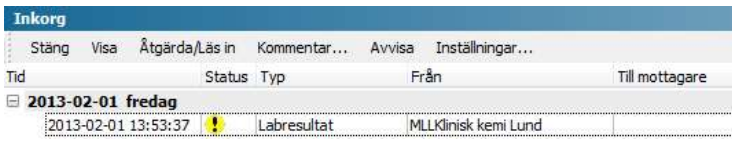

#### Åtgärda/läs in provsvar i journalen

 Markera aktuell post och klicka på Åtgärda/Läs in. I fönstret som öppnas ser du vilken patient det gäller. Öppna patientens journal för att se vem som har beställt provet.

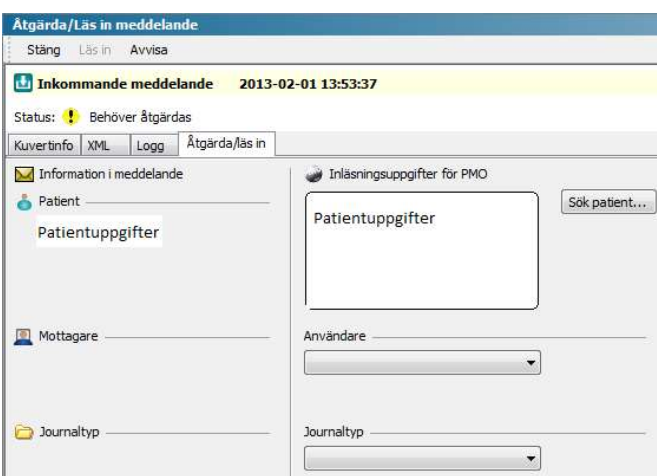

### Lab – Läs in provsvar Enhetens inkorg PMO-guide Primärvården

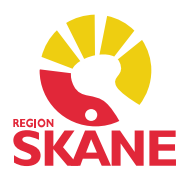

Om du inte ser några patientuppgifter i rutan får du klicka på fliken XML för att se vilken patient det gäller. Fortsätt därefter enligt instruktionerna med att öppna patientens journal.

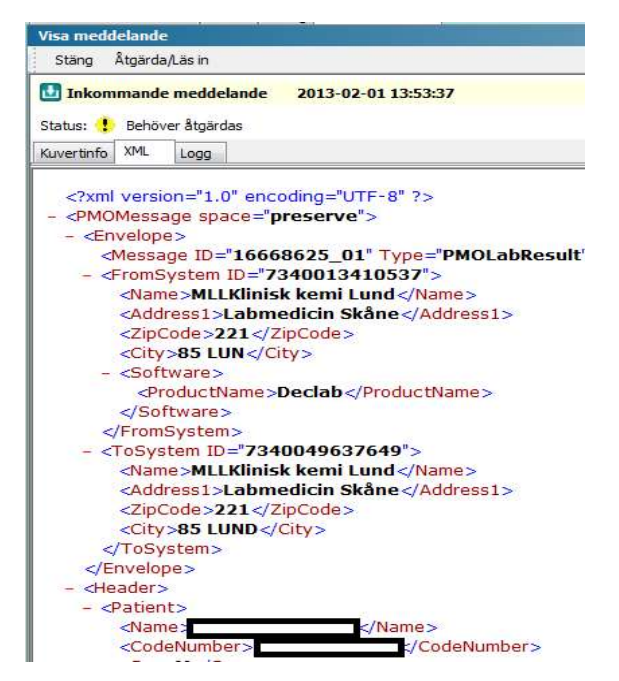

Välj ansvarig under Användare, (den som ska se provsvaret). Välj Journaltyp Läkarjournal eller Sköterskejournal. Klicka därefter på Läs in i menyraden (aktiveras när du gjort dina val). Nu är provsvaret inläst.

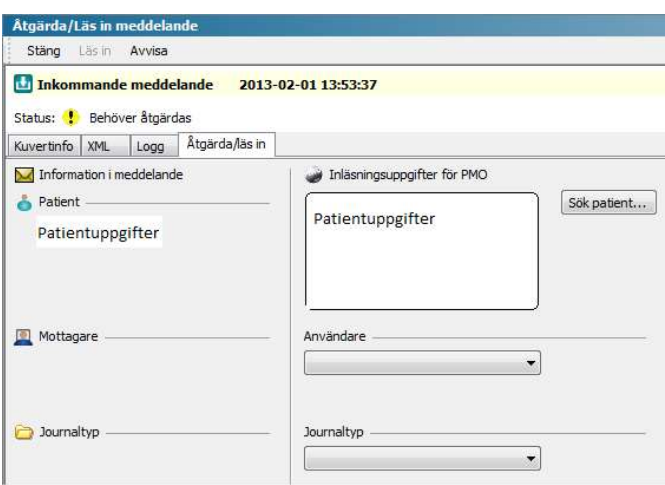

 Lab läs in provsvar från enhetens inkorg Version 1.5 Uppdaterad 2020-01-27 av Åsa Karén Verksamhetsansvarig PMO

# Lab – Läs in provsvar Enhetens inkorg PMO-guide Primärvården

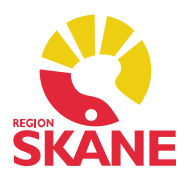

#### Kontrollera inlästa svar

 Välj Labbeställning i patientens journal. Om det inlästa svaret lagt sig separat från beställningen kan du koppla ihop dem.

Markera resultatet du precis läst in och välj Koppla till beställning i menyraden. Markera den beställning du vill koppla resultatet till. Bekräfta med OK.

Om det inte fanns någon beställning i PMO, behöver du inte göra någonting.